**Connexion et configuration du CDD au routeur / PC** Connexion sans fil (WLess)<br>La connexion sans fil du CDD est activée par défaut et nécessite un routeur avec un protocole de communication IEEE 802.11b qui transmettra les données

**Évaluation de l'environnement et des obstacles**

**4.**

**5.**

ಕ GOD

 $\overline{5}$ 

င္ပြ

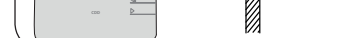

 $\frac{\Delta}{2}$ 

- Si le routeur ne figure pas dans la liste de compatibilité sur le site Web, un point d'accès standard peut être utilisé pour relier le CDD au routeur incompatible. SSID visible

- À la première utilisation du CDD, une recherche est effectuée pour trouver les réseaux sans fil disponibles.  $\frac{\text{Commentes}}{\text{tul} \text{less}} \frac{\text{f} \times \text{f} \times \text{f} \times \text{f} \times \text{f} \times \text{f} \times \text{f} \times \text{f} \times \text{f} \times \text{f} \times \text{f} \times \text{f} \times \text{f$ - Le nombre de réseaux détectés s'affiche à l'écran (XX).

- La première ligne indique les informations suivantes: nombre de réseaux (XX), type de protection (Ouverte, WPA/WPA2) et niveau du 공 signal (variant entre 1 et 4, indiqué avec les caractères " $\square$ "). La seconde ligne indique le nom du réseau (SSID).

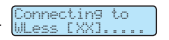

(XX) Open [[**OD**] House ...

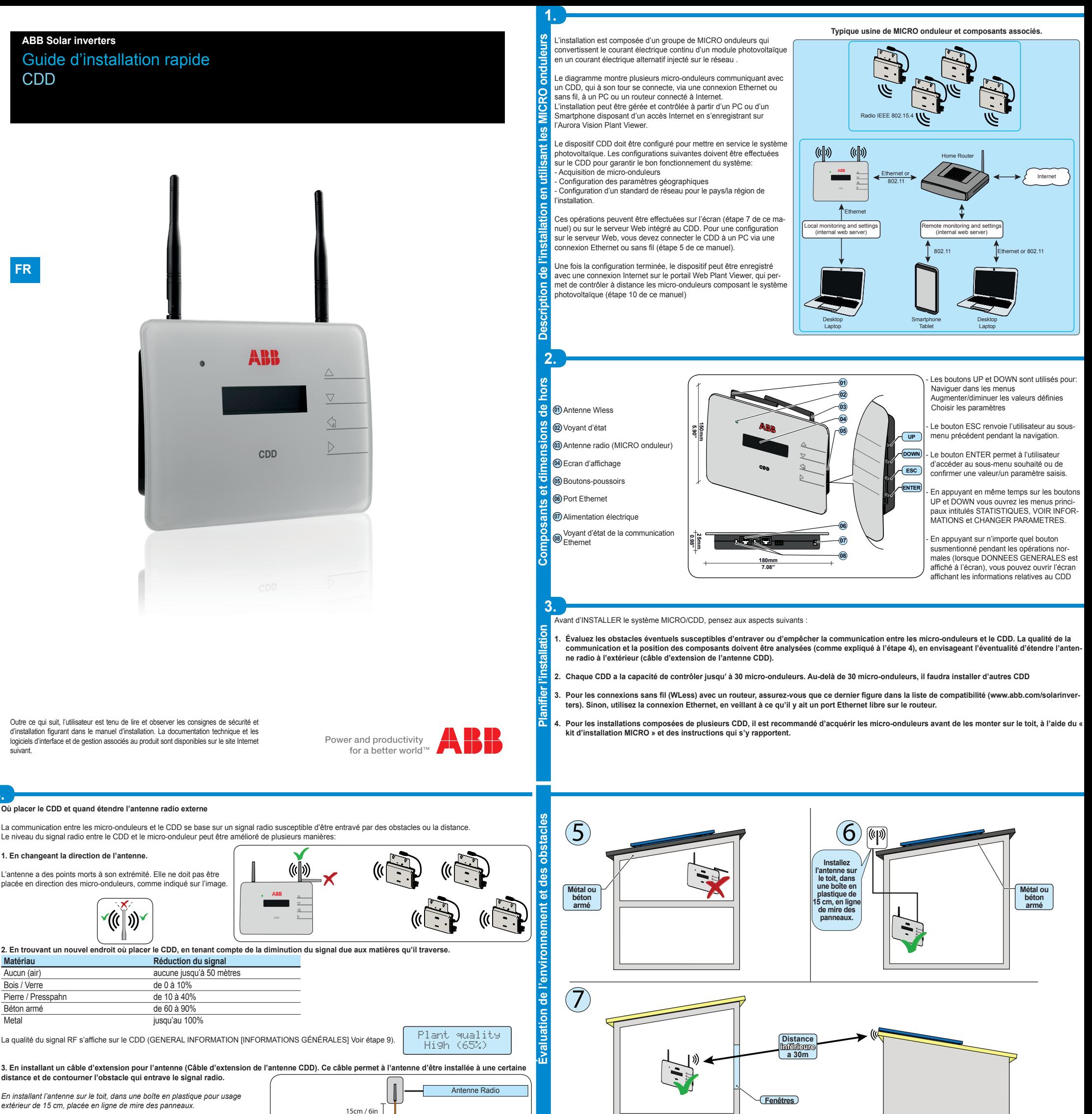

*L'antenne du CDD peut être amenée à l'extérieur via les conduits déjà existants du système électrique résidentiel ou de l'antenne télévision.*

Avant de monter le système, il est important d'envisager tous les scénarios

possibles (voir ci-dessous) et d'évaluer la position la plus adéquate pour le CDD et les micro-onduleurs. *Les distances indiquées dans les exemples ci-dessous sont entre le CDD et le micro-onduleur le plus proche de l'installation.* vers le portail Web à chaque connexion Internet. Exigences du routeur : - Compatibilité avec le protocole de communication IEEE 802.11

- Protocoles de sécurité WPA et WPA-2 pris en charge.

Ce type de connexion peut être utilisé pendant la configuration du système, afin d'accéder aux pages de configuration internes du CDD (serveur Web local), ainsi que pour la transmission de données vers le portail Web, afin de contrôler le système.

- Appuyez sur ENTER pour accéder au menu de sélection pour le réseau

## **Configuration de la connexion automatique**

Le CDD enregistre automatiquement les paramètres de la dernière connexion effectuée (SSID et clé de réseau). Dès lors, si la fonction de connexion automatique est activée et en cas d'éventuelle déconnexion, le CDD se reconnectera automatiquement au réseau sans fil prédéfini.

- Pour activer/désactiver la fonction de connexion automatique, accédez aux « INFORMATIONS GENERALES » (consultez la structure des menus dans ce<br>guide) et parcourez le menu à l'aide des touches UP et DOWN jusqu'à « Autocon

- Appuyez sur UP et DOWN pour activer ou désactiver la fonction.

- Appuyez sur ENTER pour confirmer la sélection.

La suite de l'installation varie en fonction du type de protection du réseau sélectionné (Open, WPA/WPA2). **2.Configuration sur les réseaux WPA / WPA2 protégés**

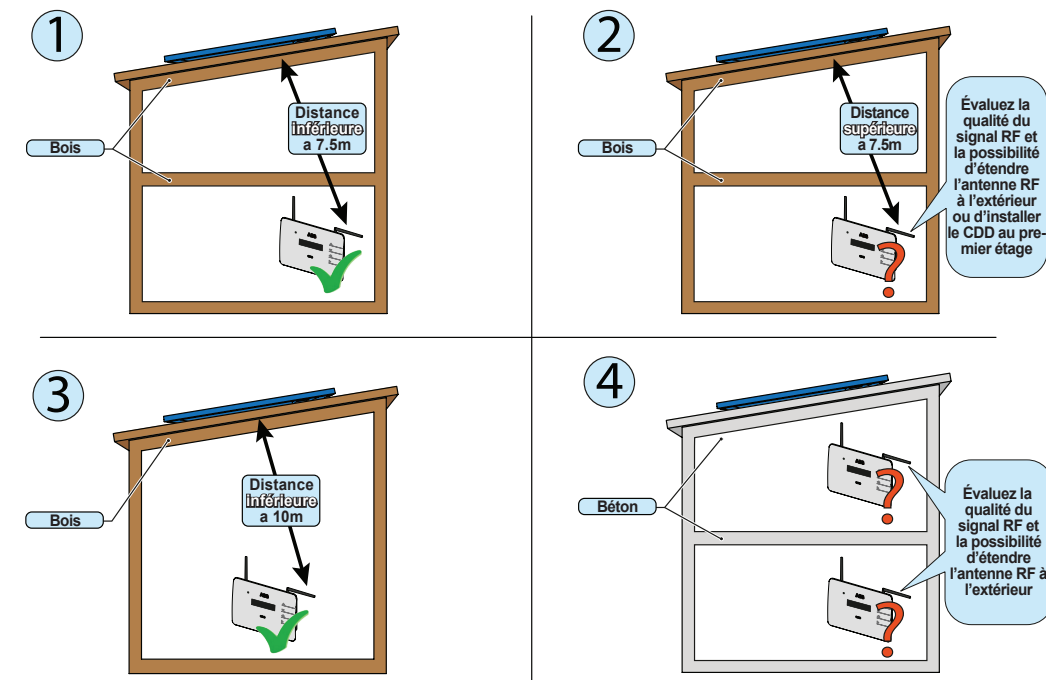

**l'antenne RF à** 

CDD Antenna Extension Cable Obstacle au signal radio

## **1. Configuration sur les réseaux ouverts (Open)**

Si, sur le routeur, un filtre est actif sur les adresses MAC, ajoutez le dispositif CDD à la liste des adresses MAC autorisées.

- Sélectionnez le réseau sans fil en confirmant l'envoi de la connexion avec la touche ENTER.

- Le CDD lance la connexion au réseau sans fil et, après quelques secondes, l'écran affiche un message qui montre le résultat de la tentative de connexion

- Au terme de la procédure, le message « WLess activé » apparaît.

## Si, sur le routeur, un filtre est actif sur les adresses MAC, ajoutez le dispositif CDD à la liste des adresses MAC autorisées.

- Avant de lancer la tentative de connexion, le CDD exige la saisie de la clé

de protection du réseau sans fil. Pour saisir la clé d'accès, appuyez sur les boutons UP ou DOWN pour parcourir la liste des caractères et ENTER pour

- les sélectionner (en cas d'erreur, appuyer sur la touche ESC)
- Une fois la saisie terminée, appuyez deux fois sur ENTER pour lancer la tentative de connexion
- Le CDD lance la connexion au réseau sans fil et, après quelques secondes l'écran affiche un message qui montre le résultat de la tentative de connexion

- Au terme de la procédure, le message «WLess activé» apparaît

P/N: PPPPPPPPPPP S/N: YYWWSSSSSS A1:B1:C1:D1:E1:F1

MAC WIFI: MAC RF: MAC ETH: A2:B2:C2:D2:E2:F2:G2:H2 A3:B3:C3:D3:E3:F3

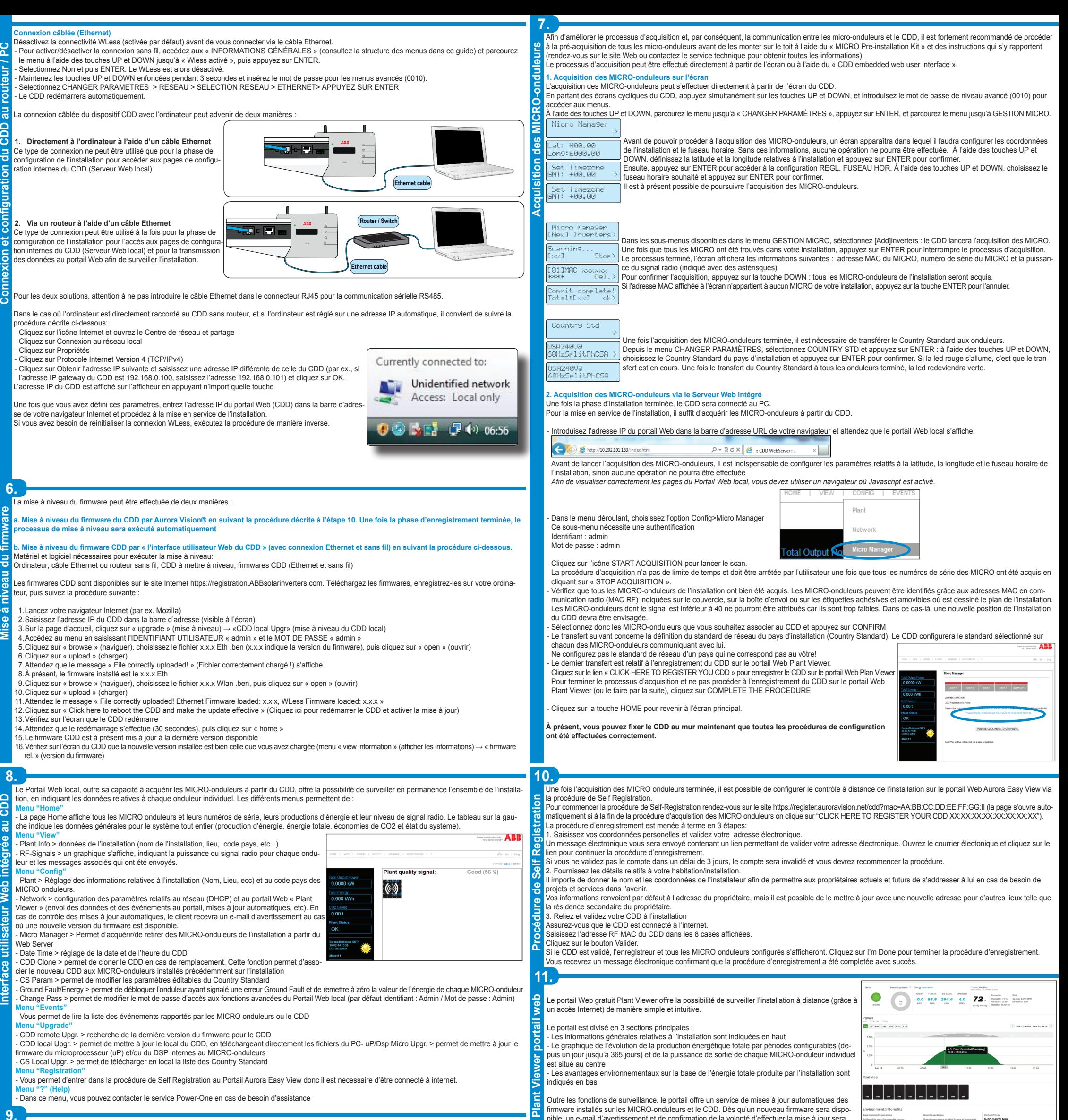

**Description des menus à l'écran** Pendant le normal fonctionnement de l'indes stallation sont affichées sur l'afficheur les INFORMATIONS GÉNÉRALES relatives a l'installation. ăQ

> CDD-Quick Installation Guide FR-Rev D EFFECTIVE 2014-03-27 © Copyright 2014 ABB. All Rights Reserved. Specifications subject to change without notice.

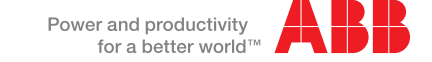

 Energie Totale .... W .... KWh Qualite du Plan

Puiss Sortie Tot

 ...... MICRO: X EXTRA: Y Etat Alarmes ...... JJ/MM/AA \_\_\_\_HH/MM/SS \_\_<br>Reseau ......

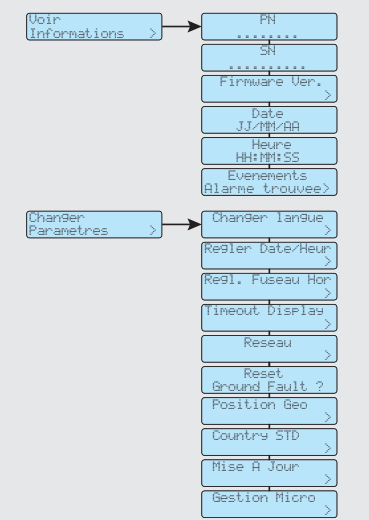

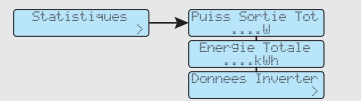

L'écran (composé de 2 lignes de 16 caractères par ligne) peut être utilisé pour parcourir le Les 3 principaux menus permettent: men (compose de la grace de la canadidade per agrice) per calculation.

les: affiche les données statistiques à l'interieur de

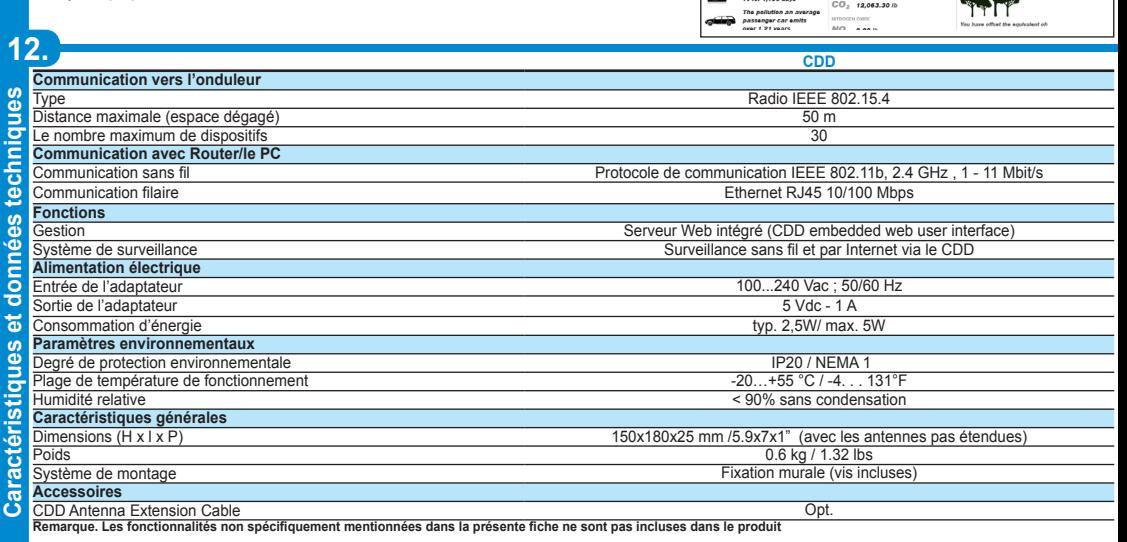

 $\Box$ 

The energy to operate a<br>TV for 1,156 days

 $\text{COMOM DOMD} \begin{tabular}{|c|c|} \hline \multicolumn{1}{|c|}{\text{CMOOMD}} & \multicolumn{1}{|c|}{\text{CMOOMD}} \\ \hline \multicolumn{1}{|c|}{\text{CO}_2} & \text{12,063.30 lb} \\ \hline \end{tabular}$ 

Afficher l'état de fonctionnement de l'onduleur et les données statistiques; - Afficher les messages de service pour l'opérateur; Afficher les messages d'alarme et de panne; - Modifier les paramètres de l'onduleur.

l'installation et de chaque MICRO onduleur Voir Informations: affiche les données relatives au CDD et la liste des évenements (erreurs ou alarmes) - Changer parametres: Permet de modifier les parametres du CDD

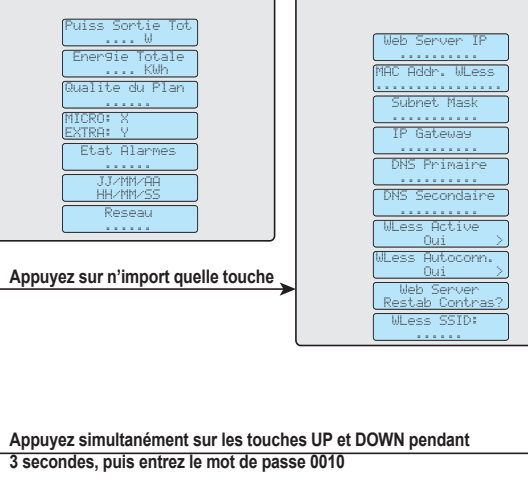

En appuyant sur n'importe quelle touche pendant le normal fonctionnement (quand sur l'afficheur sont affichées les INFORMATIONS GÉNÉRALES ) vous aurez l'accès à la configuration de base et aux informations relatives au CDD.

nible, un e-mail d'avertissement et de confirmation de la volonté d'effectuer la mise à jour sera envoyé au propriétaire de l'installation.

**Contact us**

**www.abb.com/solarinverters**